Step 1. Put IPv6 F/W of WGSW-24040 in the same folder with **1.dat** & **VSC740X\_Update\_Tool.exe**.

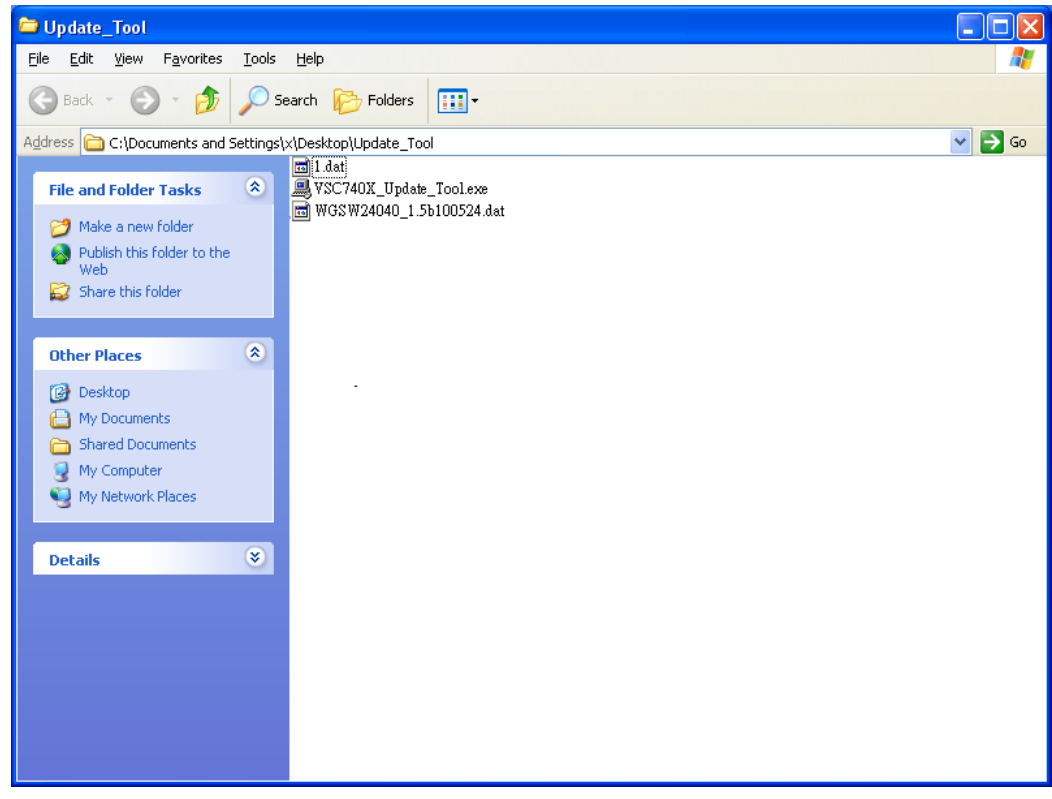

Step 2. Change IPv6 F/W of WGSW-24040 file name in the **2.dat**.

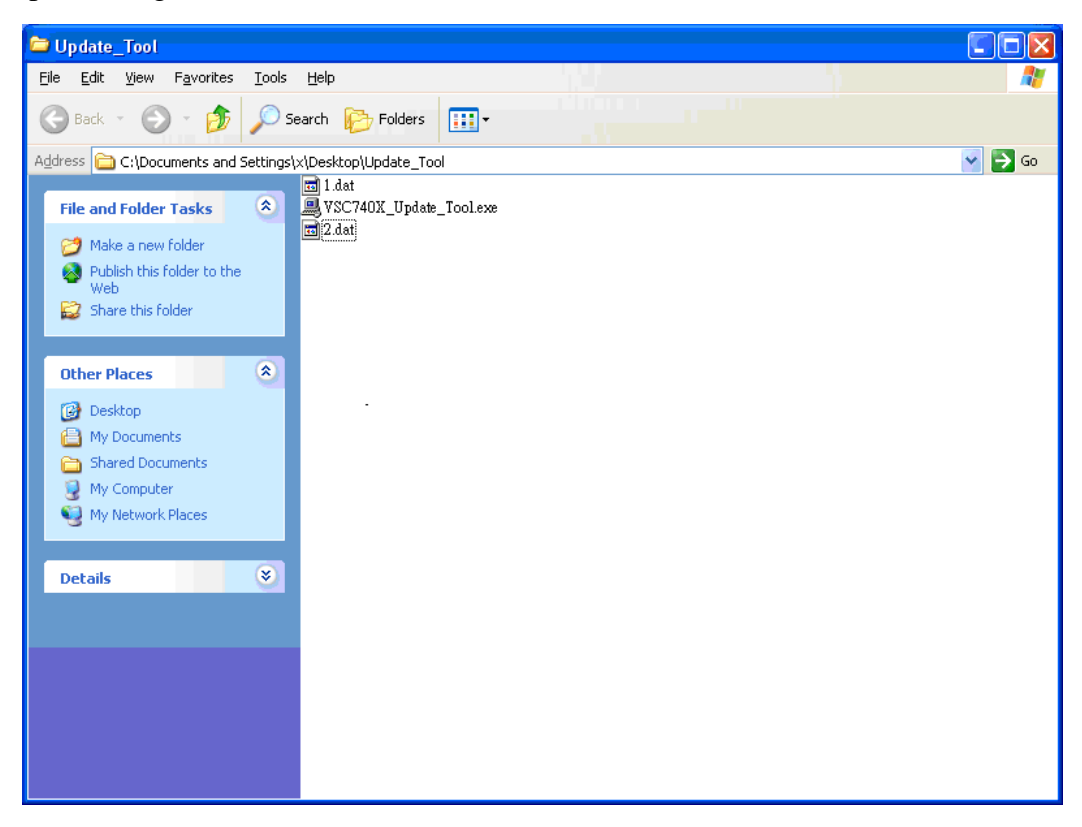

Step 3. Connect RJ-45 & console cable for WGSW-24040 directly which you want to upgrade IPv6 F/W.

Step 4. Double-click VSC740X\_Update\_Tool.exe. Enable "**Console Monitor**", check local IP address (PC's IP address who has update tool and new F/W) is correct or not and click "**Start**" button to start upgrade F/W.

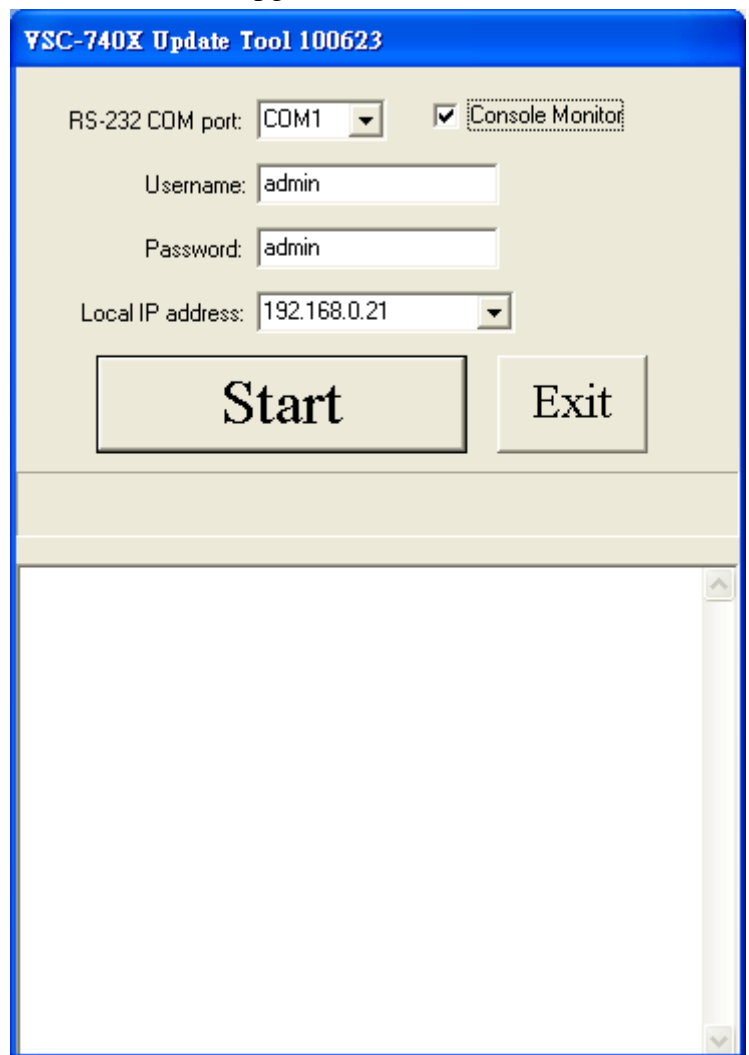

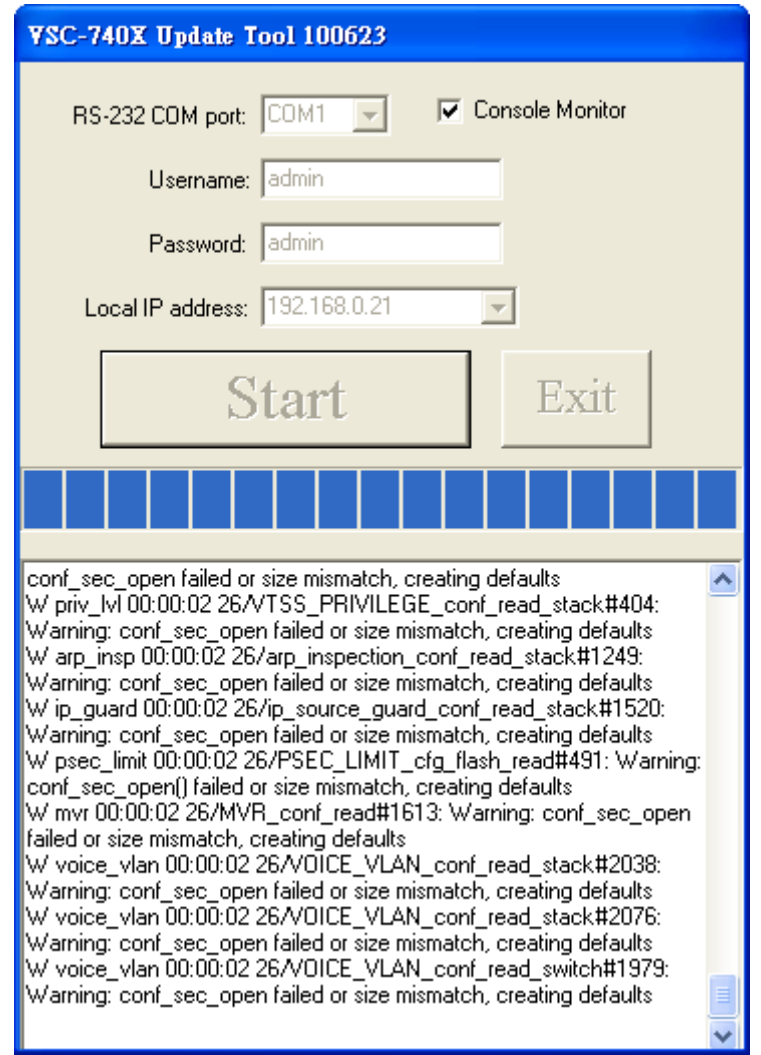

Setp 5. Wait about 5 min, when "**Operation complete window**" is display, the F/W process is upgrade finish.

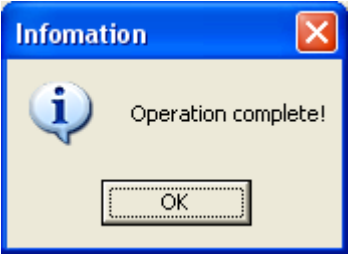